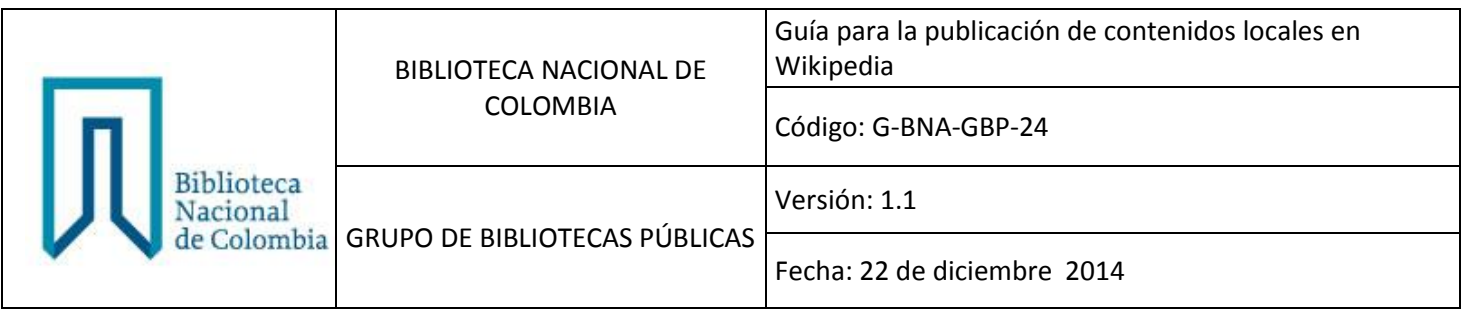

# **Guía # 24**

# Guía para la publicación de contenidos locales en **Wikipedia**

![](_page_0_Picture_60.jpeg)

![](_page_1_Picture_115.jpeg)

### **1. Introducción**

Wikipedia es una enciclopedia de acceso libre y consulta gratuita que permite la edición de contenido de manera colaborativa. Hace parte de la Fundación Wikimedia, que es una organización sin ánimo de lucro.

Se caracteriza por permitir la recopilación, almacenamiento y transmisión de la información de forma estructurada

La publicación de contenidos locales en Wikipedia, aporta un valor importante en las comunidades del país, ya que a través de esta herramienta se puede impulsar la escritura y edición colaborativa entre la comunidad local para compartir historias, leyendas, mitos, costumbres y tradiciones culturales de una región.

Esta guía mostrará los pasos iniciales para crear la página de la biblioteca, y cada paso está apoyado con una gráfica de ejemplo.

#### **2. Objetivo de la guía**

La guía para la publicación de contenidos locales en Wikipedia, tiene como fin orientar a bibliotecarios y usuarios en el uso de la herramienta.

![](_page_1_Picture_116.jpeg)

![](_page_2_Picture_109.jpeg)

### **3. Indicaciones para la publicación de contenido local**

- 1. Ingrese a la dirección<http://es.wikipedia.org/wiki/Wikipedia:Portada>
- 2. Cree una cuenta de usuario, en la opción que muestra la siguiente gráfica:

![](_page_2_Picture_4.jpeg)

3. Diligencie los campos que le solicita el formato de creación de cuenta y que se muestran en la gráfica.

![](_page_2_Picture_110.jpeg)

![](_page_3_Picture_60.jpeg)

![](_page_3_Picture_61.jpeg)

4. Una vez haya creado la cuenta, habrá ingresado a la plataforma de gestión de contenido y le aparecerán las opciones de editar un artículo o editar un artículo sugerido, como se aprecia en la gráfica:

![](_page_3_Picture_62.jpeg)

![](_page_3_Picture_63.jpeg)

![](_page_4_Picture_69.jpeg)

5. Para identificar el proceso de edición, seleccione la opción editar este artículo, y le aparecerá la indicación que se muestra en la siguiente gráfica, haga clic en Editar:

![](_page_4_Picture_70.jpeg)

6. En el campo Buscar encerrado en color naranja, escriba el nombre de la biblioteca pública de su municipio o corregimiento.

![](_page_4_Picture_71.jpeg)

![](_page_5_Picture_60.jpeg)

![](_page_5_Picture_61.jpeg)

7. El resultado de la búsqueda le mostrará que no encontró la página con el nombre de la biblioteca. Pero la herramienta le sugerirá la opción de crearla, como se muestra a continuación:

![](_page_5_Picture_62.jpeg)

![](_page_5_Picture_63.jpeg)

![](_page_6_Picture_80.jpeg)

8. Proceda a crear la página de su biblioteca como se muestra en el ejemplo. Haga clic en crearlo.

![](_page_6_Picture_81.jpeg)

9. La herramienta le mostrará la creación de la página. Lea la información que se resalta en color naranja. Podrá apreciar varias alternativas. Se sugiere que ingrese a la zona de pruebas y visite la opción asistente.

![](_page_6_Picture_82.jpeg)

![](_page_6_Picture_83.jpeg)

![](_page_7_Picture_114.jpeg)

10.La zona de pruebas está destinada para ejercicios prácticos y le permite explorar múltiples opciones para la publicación de contenido. La plataforma le indicará las zonas que están libres en círculos de color verde y las que están ocupadas en círculos de color rojo.

![](_page_7_Picture_2.jpeg)

11.La opción de asistente, orienta los pasos para la creación de un artículo. Es importante que lea las recomendaciones y la información que le suministra la plataforma. Recuerde que una de las principales características que tiene Wikipedia es la edición de contenido, por eso antes de crear un artículo la plataforma le sugerirá practicar la edición de un artículo existente, como muestra en la siguiente gráfica.

![](_page_7_Picture_115.jpeg)

![](_page_8_Picture_46.jpeg)

![](_page_8_Picture_47.jpeg)

![](_page_8_Picture_48.jpeg)

![](_page_9_Picture_49.jpeg)

## Anexos

![](_page_9_Picture_50.jpeg)